Per iscriversi al nuovo albo sono necessari tre passaggi:

1) Attivare l'account, generando la password usando lo user presente nella comunicazione precedente, trasmessa nel mese di agosto. Nella comunicazione è presente il seguente punto:

"La Sua utenza è XXXXXX, per completare l'attivazione è necessario impostare la password nel seguente link:

http://localhost:8080/PortaleAppalti/it/activation.wp?token=7c62883bef8123f0c3756d5 39b192a777b2eb0a8"

dove al posto delle XXXX trovate un codice alfanumerico che è il vostro username da inserire nel link per generare la password.

## **E' necessario digitare il link presente nella vostra comunicazione, non questo suindicato solo a titolo esemplificativo.**

2) Con lo user e la password appena generata, accedere all'area riservata nella nuova piattaforma, raggiungibile al seguente link:

https://eprocurement.renogalliera.it/PortaleAppalti

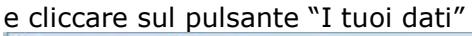

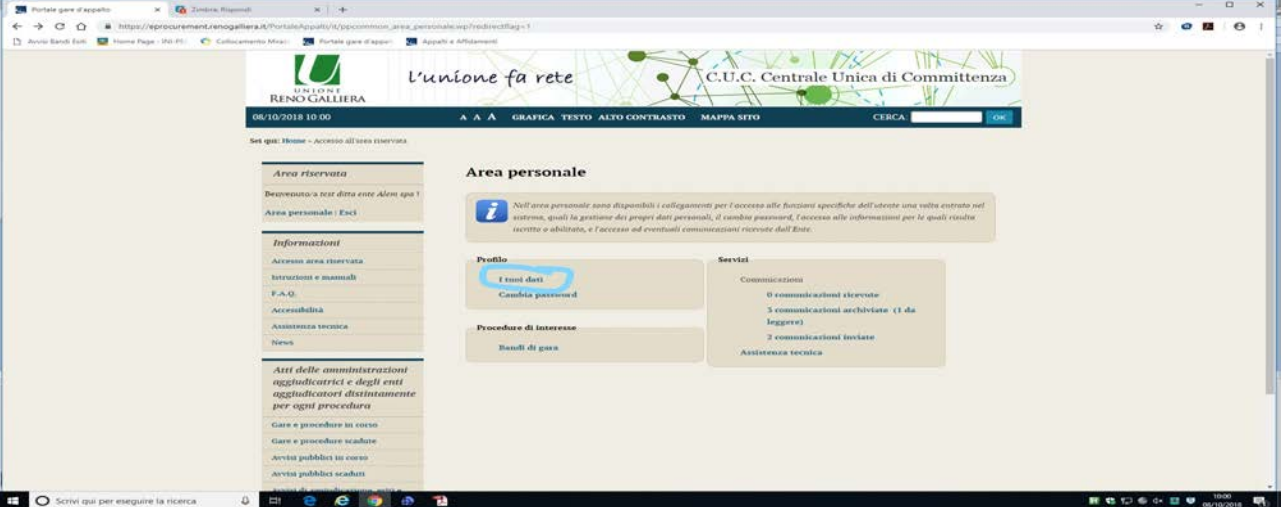

cliccando sul tasto "modifica", procedere con la compilazione o la modifica dei dati necessari al completamento della registrazione, compilando tutte le schede presenti

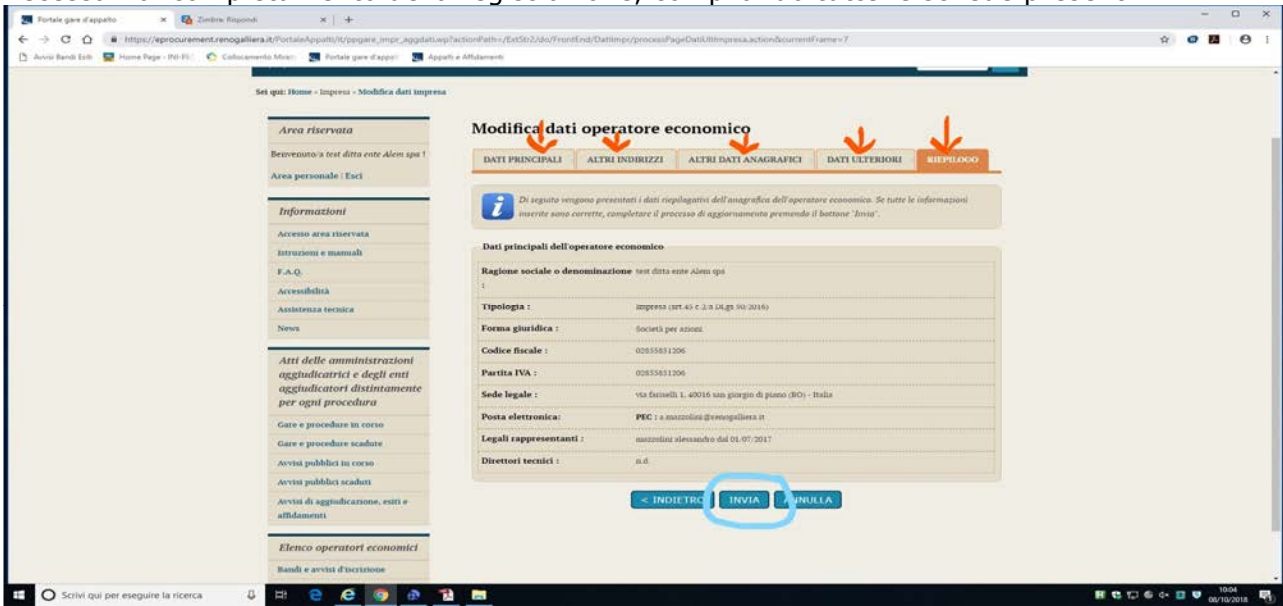

Al termine, nella scheda riepilogo, bisogna confermare i dati premendo il tasto "Invia".

3) A questo punto si deve procedere all'iscrizione all'Albo di riferimento nella nuova piattaforma raggiungibile al seguente link: https://eprocurement.renogalliera.it/PortaleAppalti/it/ppgare\_oper\_ec\_bandi\_avvisi.wp

Selezionare l'Albo di interesse tra i due presenti nella pagina e completare con tutti i dati richiesti

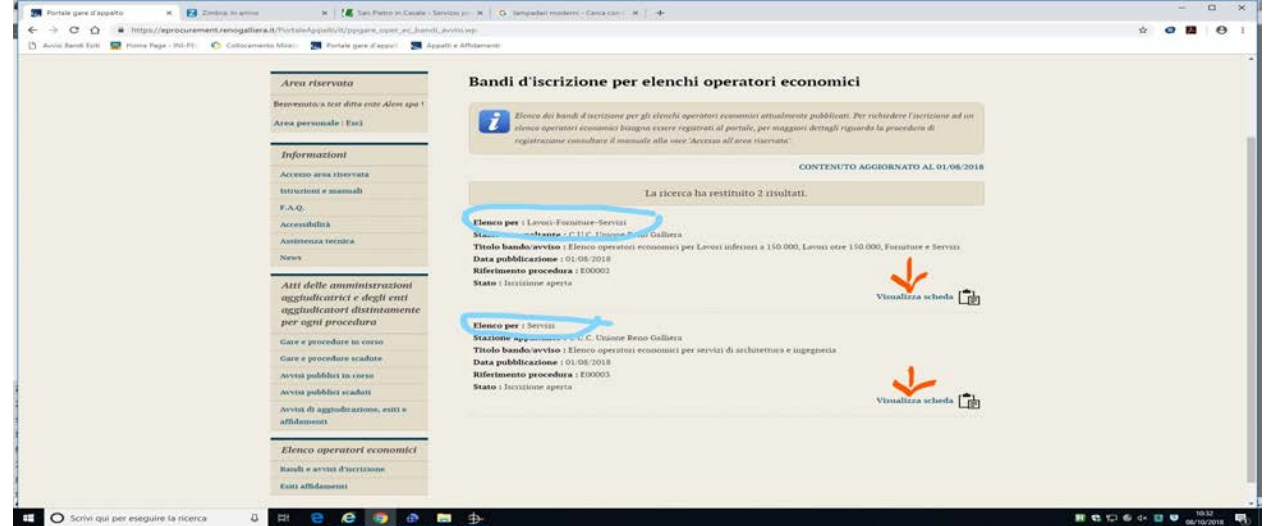

Alla fine, premere il tasto invia per confermare l'iscrizione.

Solo dopo aver completato le tre fasi la richiesta di iscrizione all'albo sarà conclusa.

Si comunica inoltre, che per tutti i problemi di ordine tecnico, è attivo il servizio Help-desk della Maggioli, raggiungibile ai seguenti recapiti

Telefono Call Center: **0422267755** Email: **service.appalti@maggioli.it**

Gli stessi riferimenti sono presenti nel Portale Appalti:

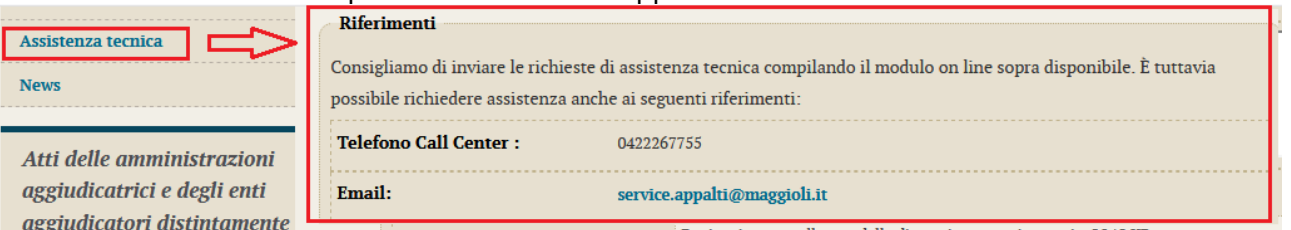

Cordiali saluti

Centrale Unica di Committenza